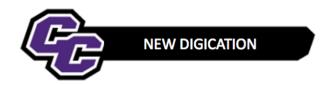

## **Create MSN Portfolio using the Template**

Step 1: Login to the Portal at <a href="https://my.curry.edu">https://my.curry.edu</a>

Step 2: Click on the Digication Icon

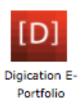

If this is the first time you are accessing Digication, you will be asked to accept the Terms and Conditions and click on I Agree:

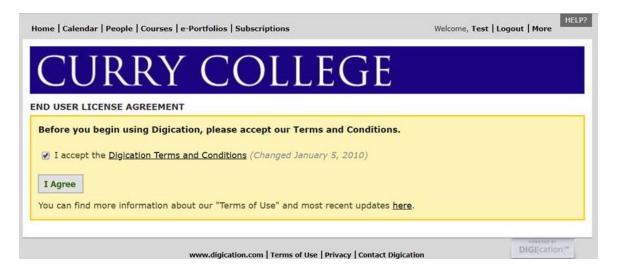

**Step 3:** Click on **Create** on the right of the screen:

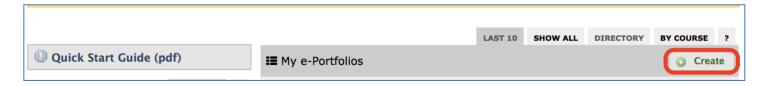

**Step 4:** Title your e-Portfolio, **First Name Last Name MSN Portfolio**; click on the MSN Template and click on **Create**:

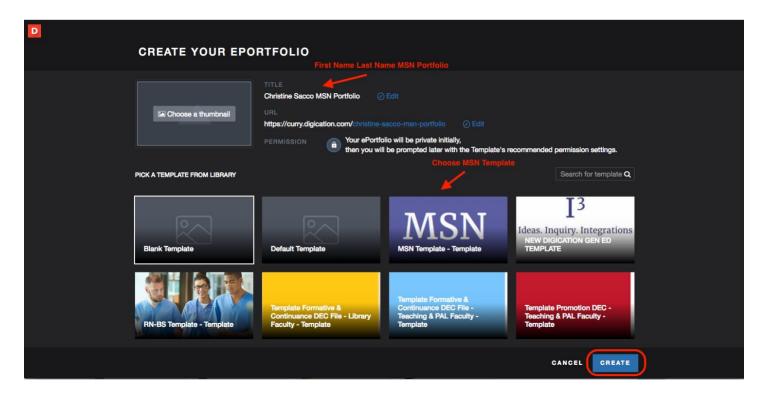

**Step 5**: Click on the three lines to the right of your screen:

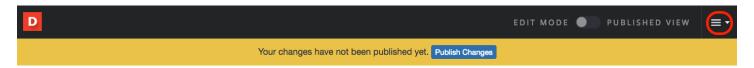

Step 6: Click on PUBLISH PAGES:

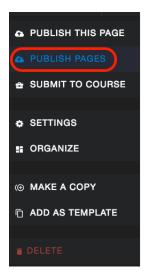

## Step 7: Click on PUBLISH:

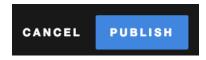

**Step 8**: Click on **SAVE SETTINGS**:

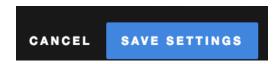

Step 9: Refer to the Technology Guidesheets for instructions for using New Digication:

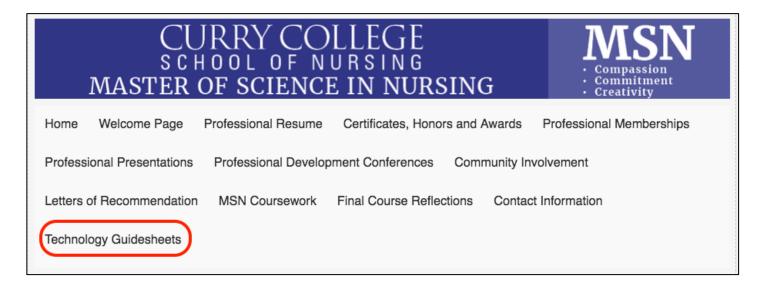